## **AUSTRALIAN COMMISSION** ON SAFETY AND QUALITY IN HEALTH CARE

# **NIMC VTE Prophylaxis Section Audit and Reporting Tool User Guide**

**November 2013** 

#### **© Commonwealth of Australia 2013**

This work is copyright. It may be reproduced in whole or in part for study or training purposes subject to the inclusion of an acknowledgement of the source. Requests and inquiries concerning reproduction and rights for purposes other than those indicated above requires the written permission of the Australian Commission on Safety and Quality in Health Care, GPO Box 5480 Sydney NSW 2001 or mail@safetyandquality.gov.au

#### **Suggested citation**

Australian Commission on Safety and Quality in Health Care (2013), NIMC VTE Prophylaxis Audit and Reporting Tool User Guide November 2013. ACSQHC, Sydney.

## **Table of contents**

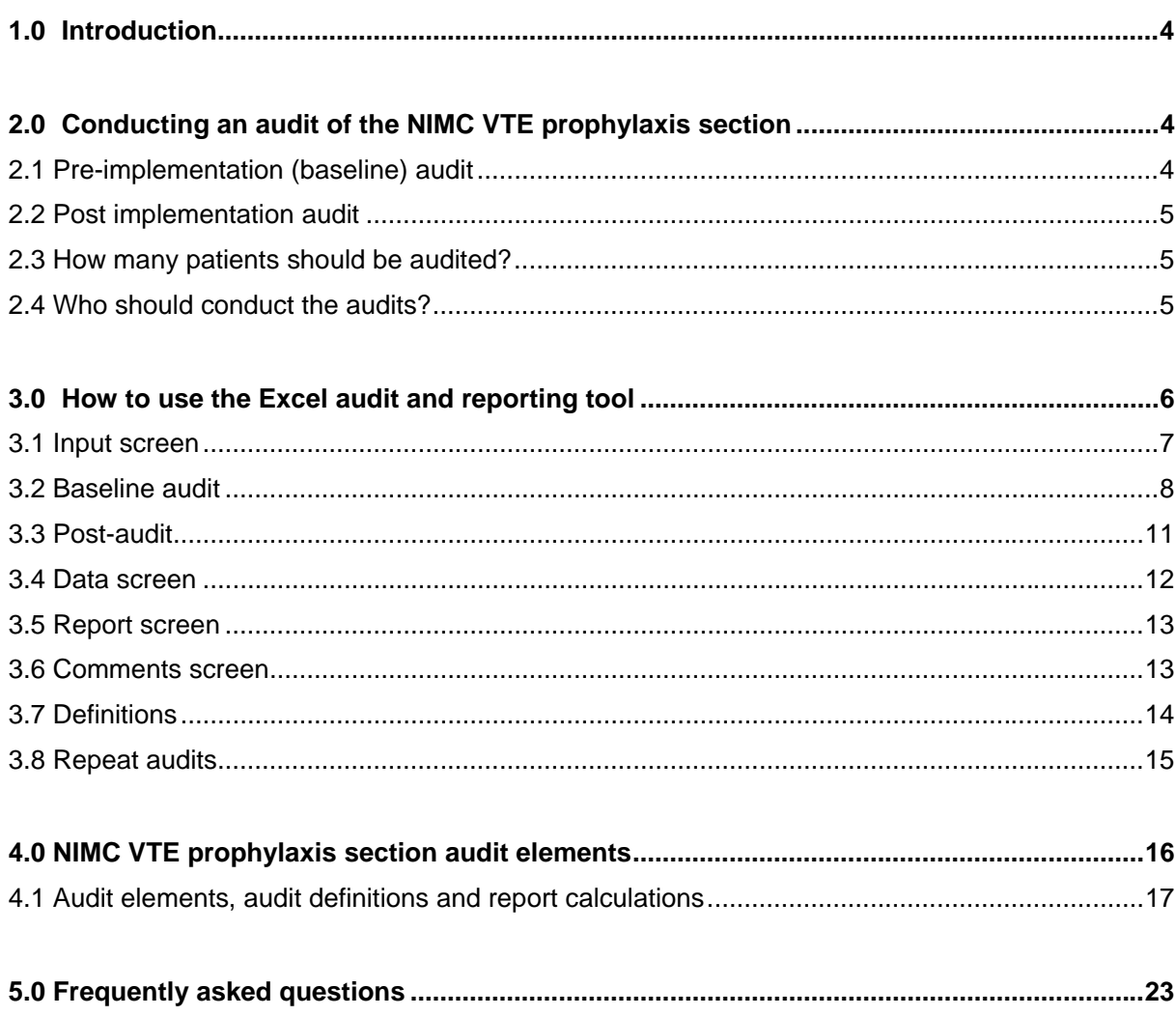

## **1.0 Introduction**

An audit tool has been developed to assist healthcare organisations to audit the use of the venous thromboembolism (VTE) prophylaxis section in the 2013 version of the National Inpatient Medication Charts - NIMC (acute) and NIMC (GP e-version).

The VTE prophylaxis section has been developed to prompt:

- VTE risk assessment
- VTE pharmacological prophylaxis prescribing
- VTE mechanical prophylaxis ordering.

#### **Figure 1: NIMC VTE prophylaxis section in the NIMC**

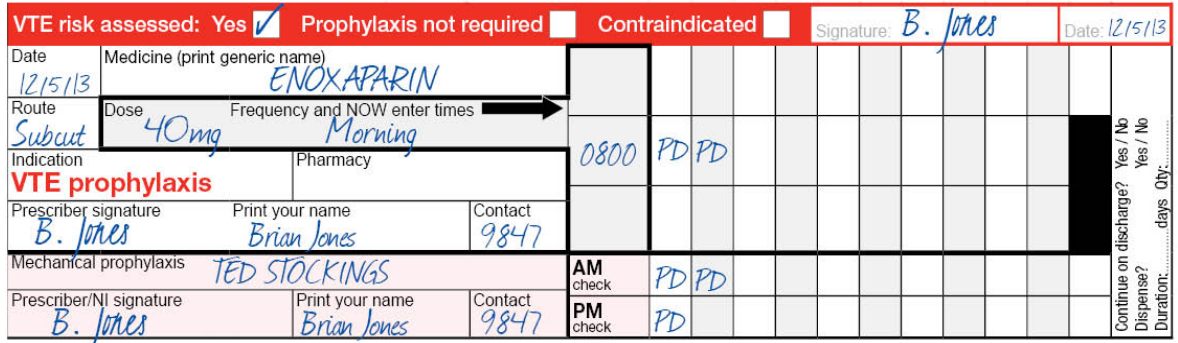

#### **Audit and Reporting Tool**

The electronic audit tool is an automated Microsoft Excel spreadsheet that allows hospitals to collect baseline (pre-implementation) and post-audit data. When the data is entered the Excel tool automatically collates this information into a report for the audit period.

The tool can be used to measure compliance with the elements of the pre-printed VTE prophylaxis section including:

- VTE risk assessment documentation
- pharmacological and mechanical prophylaxis prescribing
- anticoagulant therapy administration documentation
- recording checks of mechanical devices.

#### **2.0 Conducting an audit of the NIMC VTE prophylaxis section**

The tool has two audit functions: **baseline** (pre-implementation) and **post-implementation**  (hereafter referred to as "post-audit"). This enables health services to complete a preimplementation (baseline) audit prior to introducing the NIMC with VTE prophylaxis section (NIMC 2013) and a post-audit at a pre-determined time after introducing the new chart.

#### **2.1 Pre-implementation (baseline) audit**

It is recommended that the baseline audit be completed prior to commencing staff education (see Figure 2 below). Conducting a baseline audit provides health services with an opportunity to measure improvement in documentation of VTE risk assessment and prophylaxis prescribing following introduction of the NIMC with VTE prophylaxis section. The audit tool has a separate function for completing the baseline audit and contains fewer questions compared to the postaudit.

#### **2.2 Post implementation audit**

After introducing the NIMC 2013 the post-audit can be used to measure usage of the VTE prophylaxis section and improvements in VTE prophylaxis documentation and prescribing in the organisation. The post-audit contains additional audit elements which can be used to monitor any unintended consequences resulting from use of the VTE prophylaxis section such as co-existing orders for anticoagulation in the VTE prophylaxis section and the regular medicines section of the chart. While the NIMC VTE prophylaxis pilots showed no evidence of duplicate orders of anticoagulation (orders in the VTE prophylaxis section and the regular medicines section of the chart) an early audit is recommended to ensure the NIMC VTE section is being used correctly.

The post-audit tool can be used to re-audit compliance with the features of the VTE prophylaxis section. For example, hospitals using a rapid audit and feedback cycle of quality improvement such as the Plan Do Study Act (PDSA) methodology for implementing the chart can use the postaudit tool to collect audit data on a sample of patients every month e.g. 20 patient audits a month until they have reached their target.

Hospitals may choose to complete the VTE Prophylaxis section audit at the same time as they undertake an NIMC audit.

#### **Figure 2: Suggested method for conducting baseline and post-audits of VTE prophylaxis prescribing**

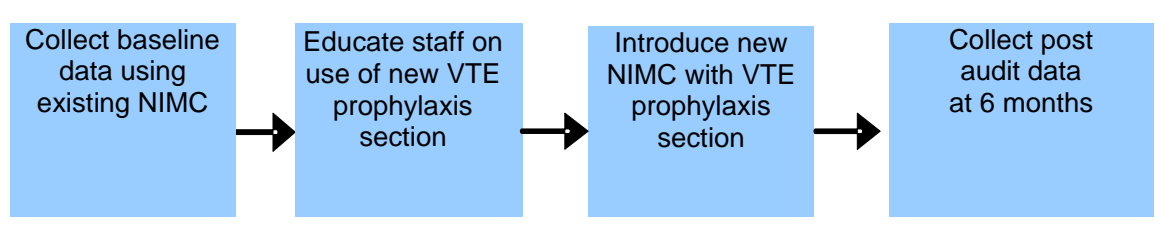

#### **2.3 How many patients should be audited?**

It is suggested that hospitals audit 30 to 60 patient charts over a one month period across both audits. Hospitals may wish to vary this according to the size of the hospital, target patient sample and their own quality improvement methodology. For example, hospitals using continuous quality improvement methodology may choose to continuously audit 10-20 patients a month.

Patients should be randomly selected. The pre and post-implementation audits should include a similar mix of patients e.g. surgical, medical, cancer etc. The patient mix should be representative of the wards/units being audited.

#### **2.4 Who should conduct the audits?**

The audit of medication charts should be conducted by a clinician experienced with auditing and quality improvement methodology. Wherever possible, the same auditor(s) should complete both audits.

It is recommended that auditors familiarise themselves with the audit data elements and definitions prior to conducting the audit (see 4.0 NIMC VTE Prophylaxis Section Audit Elements table below).

## **3.0 How to use the Excel audit and reporting tool**

- 1. Download the NIMC VTE prophylaxis section audit tool from the Commission's web site at: www.safetyandquality.gov.au/our-work/medication-safety/medicationchart/nimc/vteprophylaxis/ and save the Excel file into a project folder on your computer.
- 2. Open the Excel file when ready to commence entering data for the audit.
- 3. Decide which audit to complete, either baseline or post-audit. It is recommended that hospitals complete a baseline audit prior to introducing the new NIMC with VTE prophylaxis section.
- 4. If using Excel Version 2007 or 2010 when the file opens it will appear with an *"Enable Editing"*  message (see Figure 3). You should click this button to enable the spreadsheet. This message will not appear in Excel Version 2003

## **Figure 3: Input screen when file is initially opened in Excel**® **2010**

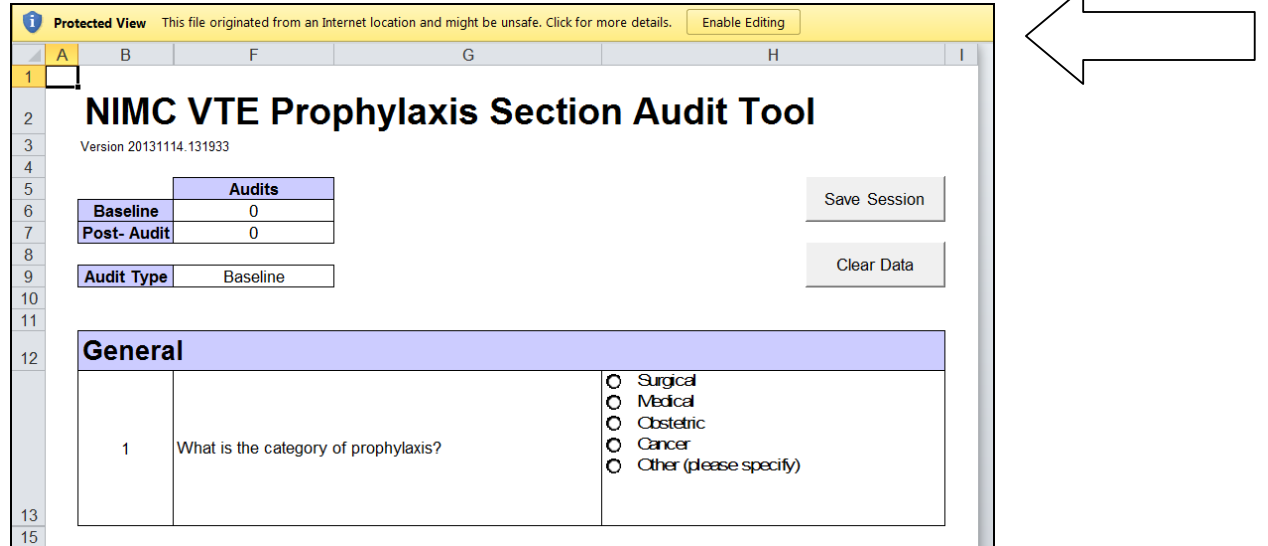

5. There are five sheets/tabs in the audit tool: input, data, report, comments and definitions. The function of each of these sheets (screens) is described below.

**Figure 4: Data Sheets available in the Audit and Reporting Tool**

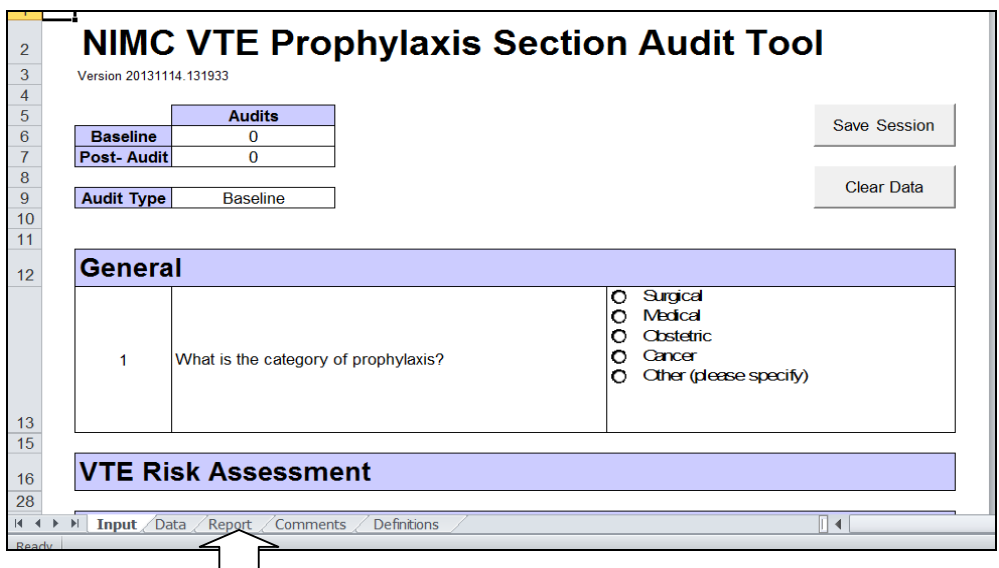

 $\lambda$ 

#### **3.1 Input screen**

The input screen allows you to enter data for each type of audit. It has two modes: baseline and post-audit. Prior to undertaking an audit please familiarise yourself with the audit data definitions which are provided in Section 4.0.

On entering the Input screen choose the type of audit you wish to undertake by clicking on the "**Audit Type**" button. Choose **"baseline"** for a pre-implementation (baseline) audit which is undertaken prior to introducing the NIMC with VTE prophylaxis section. Choose "Post-Audit" to undertake an audit of the NIMC with VTE prophylaxis section (see Figure 5 below).

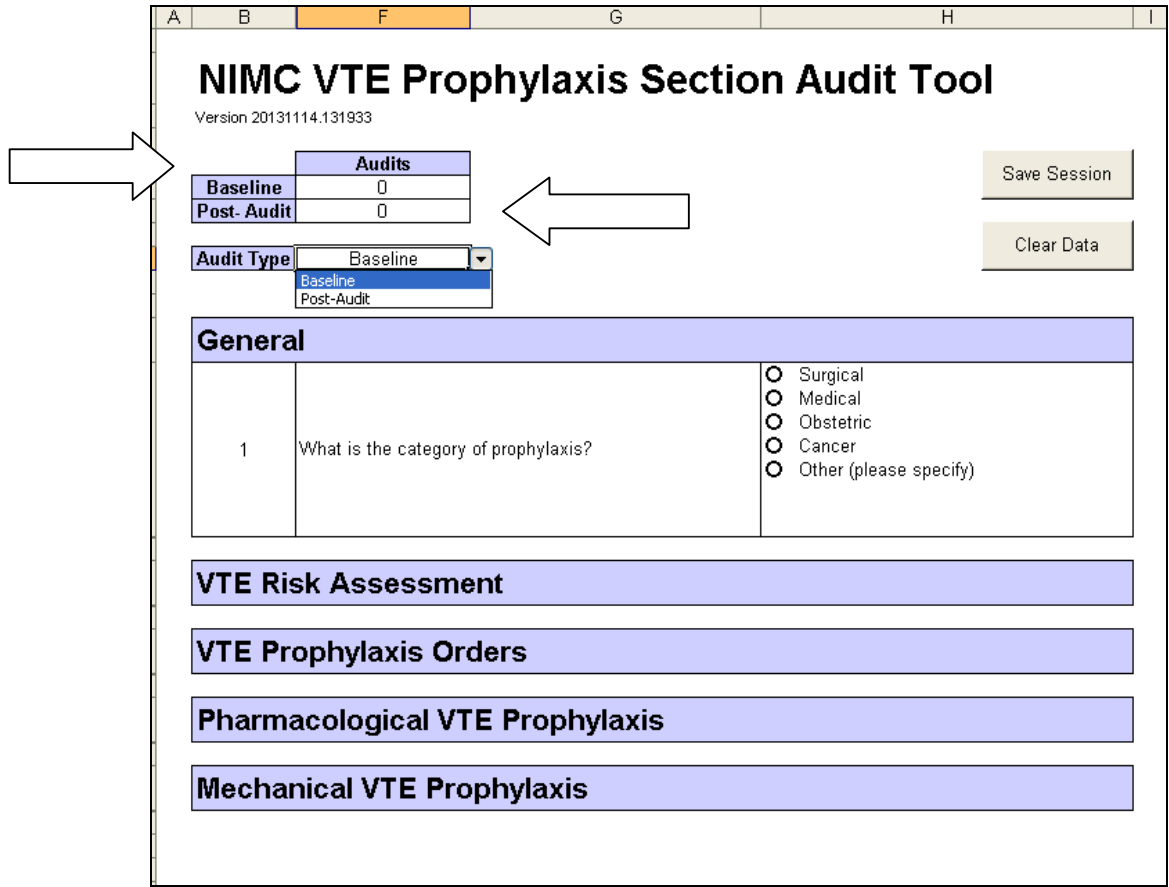

**Figure 5: Input screen showing Baseline/Post-Audit options** 

The audit tool will expand to show additional questions as you progress through the audit, for example, the VTE risk assessment questions will only appear after the Category of Prophylaxis is chosen.

#### **3.2 Baseline audit**

- 1. After choosing the **Baseline Audit,** start the audit by choosing the category of prophylaxis e.g., surgical, medical etc. Proceed to answer the questions in chronological order until you get to the end of the audit.
- 2. Click on the *Submit* button when all values are entered for one patient. This will copy the data into a separate sheet within the Excel® file and will also reset the spreadsheet for the next patient.
- 3. As audits are completed the *Audit table* at the top of the input screen will automatically count the number of audits that have been completed (refer to figure 5 above).
- 4. Enter subsequent patient audits until the baseline audit is complete.
- **5. Save Session** and **Clear Data** buttons. The "Save Session" button has the same functionality as the  $\text{Excel}^{\circledast}$  save function. Ensure the data is regularly saved during the audit using either of these options. The "Clear Data" button acts to clear any data that has not yet been submitted. If half way through an audit a mistake is made and the auditor wishes to go back to the first question the "Clear Data" button will clear any data for that patient. **Please note that once data has been submitted it cannot be cleared.**

#### **NOTES**

- 1. In both audits, if the answer to the question *"Is VTE prophylaxis ordered? (pharmacological and/or mechanical*)" is "No" , the tool will automatically skip to the submit function to allow you to finish data entry for that patient (see Figure 6 below).
- 2. In other cases where the answer to a particular question is "No" subsequent questions can be left blank. For example if pharmacological prophylaxis is not prescribed there is no requirement to answer the questions on anticoagulant doses required and doses documented as given (see Figure 7 below).
- 3. Some questions have an "Other" or "Comments" field. Where this option is chosen a free text field will appear to allow you to enter more information (see Figure 5 below). If Other (please specify) is selected, users must enter some text in the field to complete data entry for this patient and for the Submit button to appear.

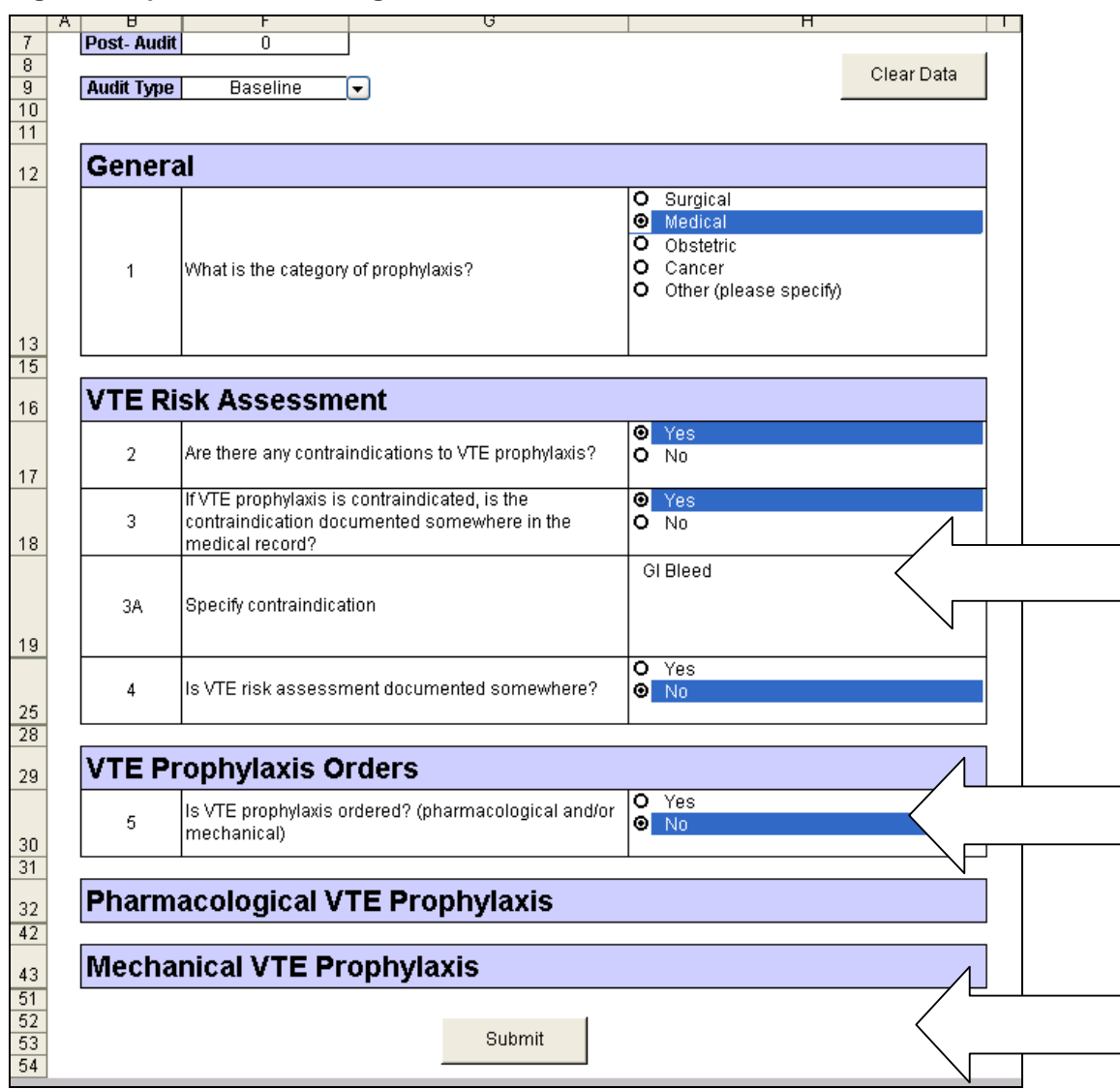

## **Figure 6: Input screen showing Submit function and "Other" free text field**

If no VTE prophylaxis is ordered, click "Submit following a "No" answer to Question 10.

## **Figure 7: Input screen showing blank fields**

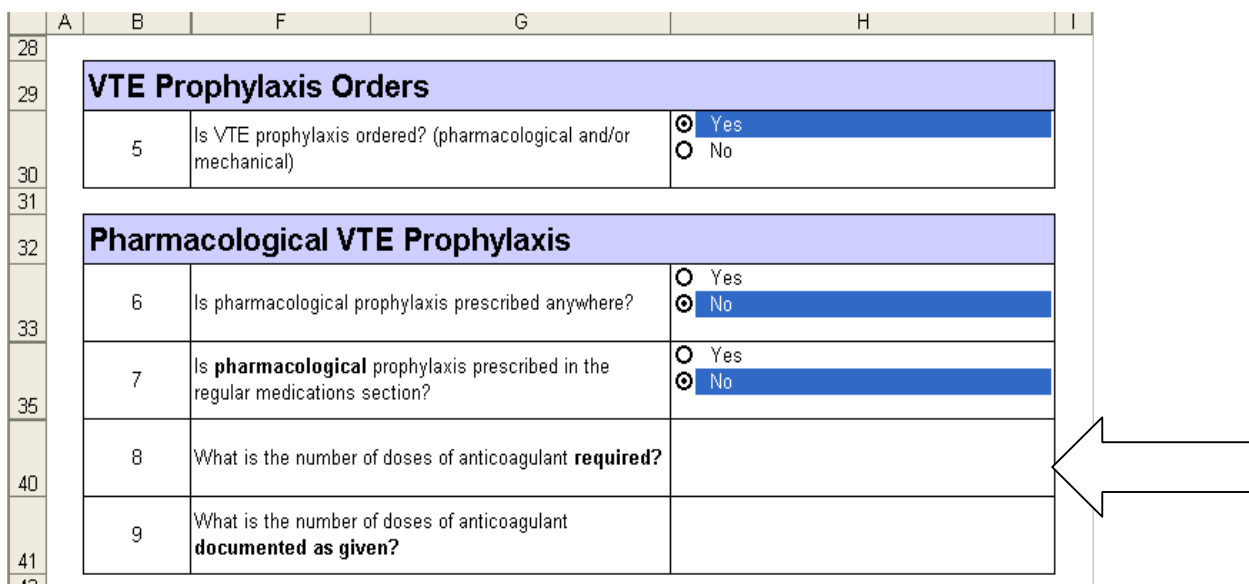

#### **3.3 Post-audit**

- 1. To undertake a post-audit, choose the Post-Audit button. You will notice the post-audit has several additional questions which are specifically related to completion of the NIMC VTE prophylaxis section (see Figure 8 below).
- 2. Click on the *Submit* button when all values are entered for one patient. This will copy the data into a separate sheet within the Excel® file and will also reset the spreadsheet for the next patient.
- 3. Enter subsequent patient audits until the post-audit is complete.
- **4. Save Session** and **Clear Data** buttons. The *"Save Session"* button has the same functionality as the Excel<sup>®</sup> save function and should be used regularly during the audit to ensure data is being saved. The *"Clear Data"* button acts to clear any data that has not yet been submitted. If half way through an audit a mistake is made and the auditor wishes to go back to the first question the *"Clear Data"* button will clear any data for that patient. **Please note that once data is submitted for a patient it cannot be cleared.**

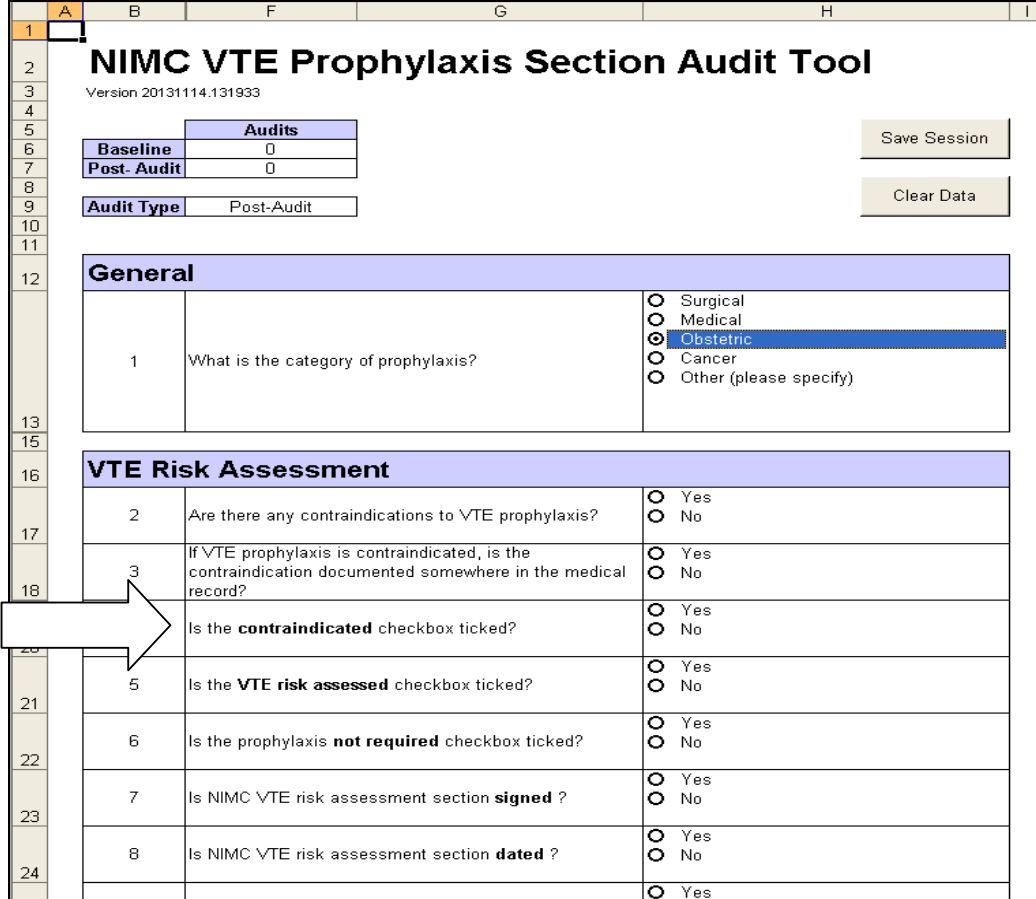

#### **Figure 8: Post-Audit input screen**

#### **NOTES:**

- 1. In both audits, if the answer to the question *"Is VTE prophylaxis ordered? (pharmacological and/or mechanical*)" is "No" , the tool will automatically skip to the submit function to allow you to finish data entry for that patient (see Figure 5 below).
- 2. In other cases where the answer to a particular question is "No" subsequent questions can be left blank. For example if pharmacological prophylaxis is not prescribed there is no

requirement to answer the questions on anticoagulant doses required and doses documented as given (see Figure 7) .

3. Some questions have an "Other" or "Comments" field. Where this option is chosen a free text field will appear to allow you to enter more information (see Figure 6). If "Other (please specify)" is selected, users must enter some text in the field to complete data entry for this patient and for the Submit button to appear.

#### **3.4 Data screen**

- 1. The data screen contains the raw data. Each row of data represents one patient audit and allows auditors to determine how many audits have been completed (please note an audit count is also available in the input screen). **It is recommended that auditors do not change any data in the data sheet.**
- 2. The raw data has a "Timestamp" column which allows auditors to see when the audit was undertaken (see Figure 9 below). If audits are undertaken over a number of days, each row in the Timestamp column will reflect the date it was entered in the audit tool.
- 3. The "Delete Data" button allows auditors to delete all data that has been entered in the audit tool. **Please note that once data has been deleted it is not recoverable** (see section below on Repeat Audits).

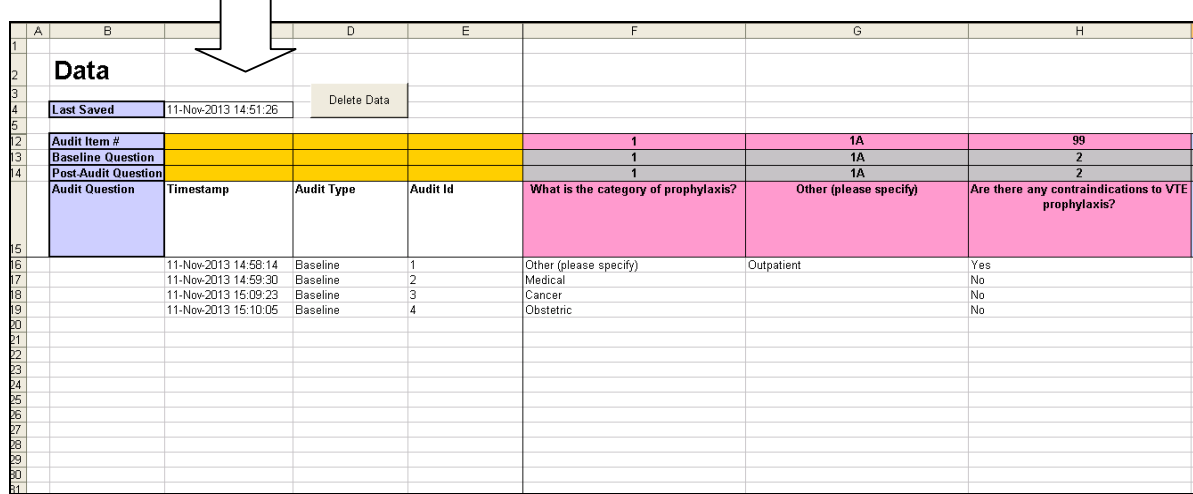

#### **Figure 9: Data screen showing raw data with timestamp**

Г ┑

#### **3.5 Report screen**

The report screen provides a report of results for both the baseline and post-audits (Post-Audit). The reports are dynamic and build as each new audit is submitted.

Questions that are not included in the baseline audit are shaded out in mauve as indicated in Figure 10 below.

To print a copy of the report at the completion of an audit, use the *File Print* functionality in Excel.

#### **Figure 10: Report screen**

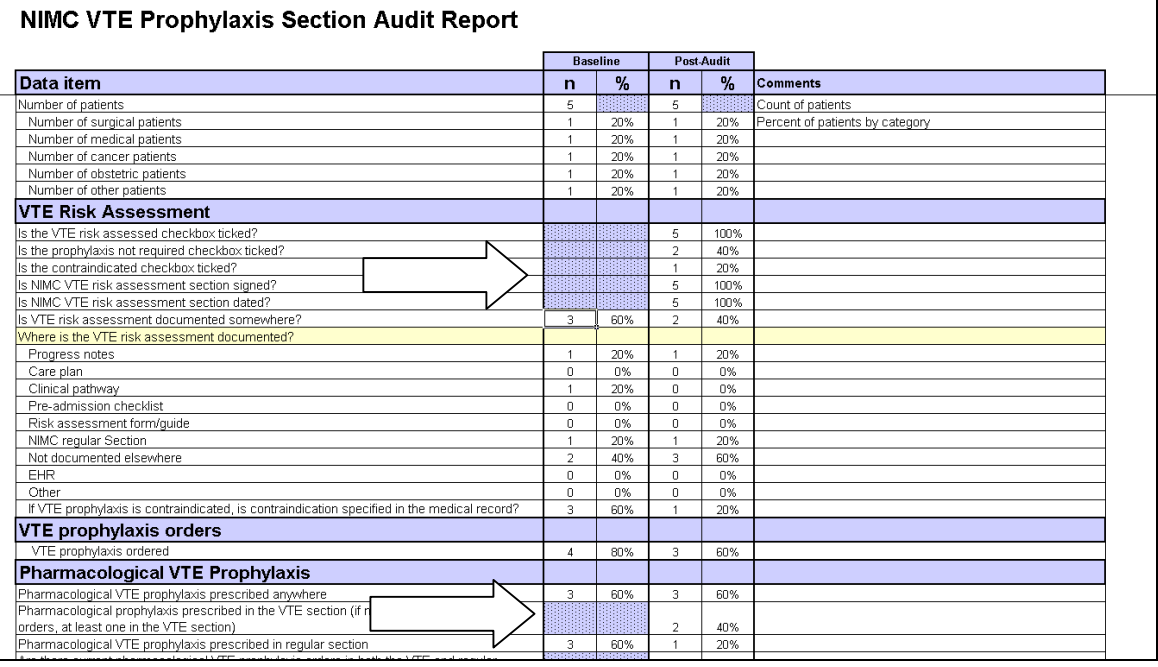

#### **3.6 Comments screen**

The report on the comments screen lists free text entries that have been submitted for the following questions:

- *What is the category of VTE prophylaxis?* Lists *"Other"* category
- *Where is VTE risk documented?* Lists *"Other "* category
- *If VTE prophylaxis is contraindicated, is the contraindication specified in the medical record?* Lists *specific contraindications* recorded in the comments field
- *Are there current pharmacological VTE prophylaxis orders in both the VTE and regular medicines sections?* Lists *details of the orders* recorded in the comments field
- *Is pharmacological VTE prophylaxis ordered at the same time as therapeutic anticoagulation in error?* Lists *details of the orders* recorded in the comments field
- *Where is mechanical prophylaxis ordered?* Lists *"Other"* category
- *Where is mechanical prophylaxis check?* Lists *"Other"* category

The comments report also includes responses to VTE prophylaxis prescribed/ordered to allow auditors to see whether VTE prophylaxis was prescribed/ordered where there was a contraindication to prophylaxis were documented in the medical record (see Figure 11 below).

To produce the Comments Report, click on the *"Extract Comments"* button at any time.

|                                                                                                    | в                     | U                               | D.                       | ь.                                              |                                            | G                                            | Η                                      |                                         |  |
|----------------------------------------------------------------------------------------------------|-----------------------|---------------------------------|--------------------------|-------------------------------------------------|--------------------------------------------|----------------------------------------------|----------------------------------------|-----------------------------------------|--|
|                                                                                                    | <b>Comments</b>       |                                 |                          |                                                 |                                            |                                              |                                        |                                         |  |
| $\begin{array}{r l}\n\hline\n2 & 3 \\ \hline\n0 & 4 \\ \hline\n0 & 7 \\ \hline\n0 & 8\n\end{array}$                                                                                                    | Extract Comments      |                                 |                          |                                                 |                                            |                                              |                                        |                                         |  |
|                                                                                                    | <b>Baseline Audit</b> |                                 |                          |                                                 |                                            |                                              |                                        |                                         |  |
|                                                                                                    | Audit Id              | <b>Patient Category (Other)</b> | Risk assess doc. (Other) | Contraindication specified<br>in medical record | Pharmacological<br>prophyl.<br>prescribed? | <b>Mechanical</b><br>prophyl.<br>prescribed? | Mechanical prophyl.<br>Ordered (Other) | Mechanical prophyl<br>checks documented |  |
|                                                                                                    |                       |                                 |                          | GI bleeding                                     | INo.                                       | No                                           |                                        |                                         |  |
|                                                                                                    |                       |                                 |                          |                                                 |                                            |                                              |                                        |                                         |  |
|                                                                                                    |                       |                                 |                          |                                                 |                                            |                                              |                                        |                                         |  |
|                                                                                                    |                       |                                 |                          |                                                 |                                            |                                              |                                        |                                         |  |
|                                                                                                    |                       |                                 |                          |                                                 |                                            |                                              |                                        |                                         |  |
|                                                                                                    |                       |                                 |                          |                                                 |                                            |                                              |                                        |                                         |  |
|                                                                                                    |                       |                                 |                          |                                                 |                                            |                                              |                                        |                                         |  |
|                                                                                                    |                       |                                 |                          |                                                 |                                            |                                              |                                        |                                         |  |
| $\frac{9}{10}$ $\frac{1}{10}$ $\frac{1}{10}$ $\frac{1}{10}$ $\frac{1}{10}$ $\frac{1}{10}$ $\frac{1}{10}$ $\frac{1}{10}$ $\frac{1}{10}$ $\frac{1}{10}$ $\frac{1}{10}$ $\frac{1}{10}$ $\frac{1}{10}$ $\frac{1}{10}$ |                       |                                 |                          |                                                 |                                            |                                              |                                        |                                         |  |

**Figure 11: Comments report showing extract comments function** 

#### **3.7 Definitions**

The definitions sheet includes a copy of the table of audit elements, definitions and report calculations available in this user guide to use as a quick reference when using the audit tool (see Figure 12 below).

#### **Figure 12: Definitions screen**

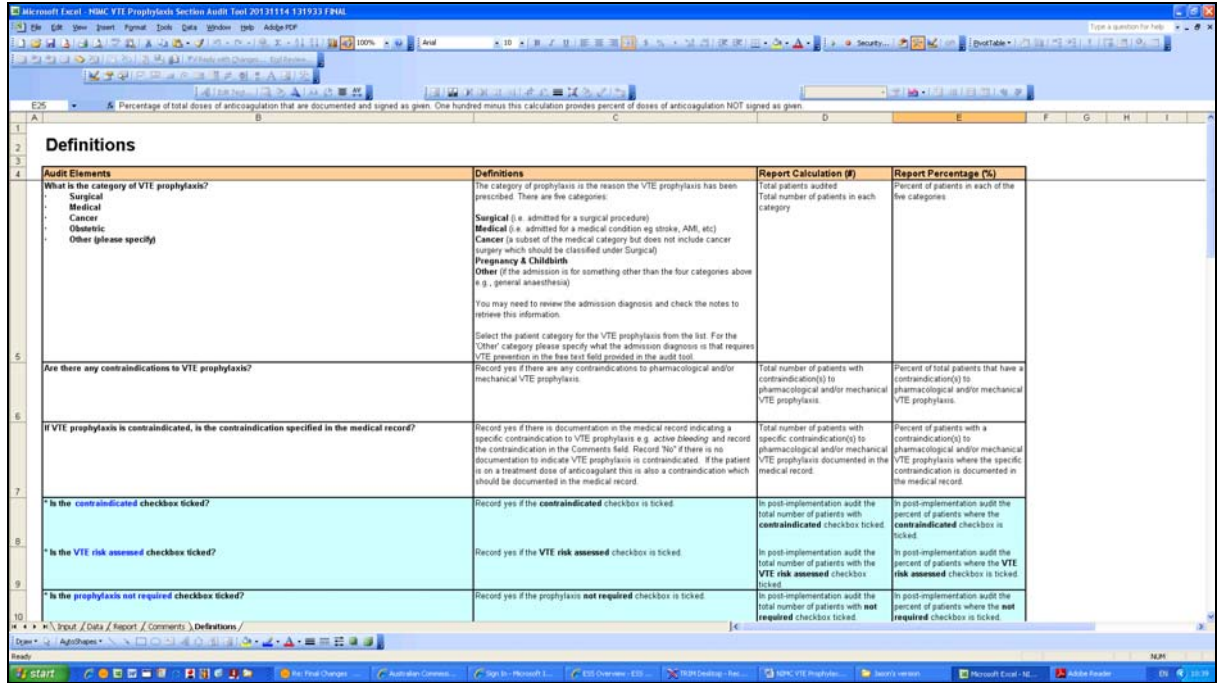

#### **3.8 Repeat Audits**

As noted above, hospitals may want to undertake multiple post-audits following introduction of the NIMC with VTE prophylaxis section, e.g., 20 audits each month.

The audit tool allows hospitals to undertake a baseline audit and one post-audit. To undertake multiple post-audits, follow the suggested method below:

- 1. Complete the baseline and first post-audit.
- 2. Click File *"Save as"* on the Excel® menu and save the spreadsheet with a new file name (e.g. file name could include the date the first post-audit was completed).
- 3. Go to Commission website and download a new version of the audit tool, save in project folder or on desktop and undertake a subsequent post-audit.
- 4. This download procedure will be necessary for each subsequent post-audit.

## **4.0 NIMC VTE prophylaxis section audit elements**

The audit elements are defined in the table on the following pages. The audit data elements asterisked and shaded in light blue in the table below are only included in the post-audit as they relate to specific areas of the NIMC VTE prophylaxis section. The other (unshaded) audit elements are common to the baseline and post-audits and allow hospitals to compare their preand post-audit results including:

- rates of VTE risk assessment documentation (and where VTE risk is documented)
- rates of VTE prophylaxis prescribing (pharmacological and mechanical)
- rates of mechanical VTE prophylaxis (and where mechanical prophylaxis is ordered and checked)
- VTE prophylaxis prescription and administration errors i.e., doses of anticoagulant not signed as administered and mechanical prophylaxis not documented as checked.

Completion of a post-audit soon after introducing the NIMC with VTE prophylaxis section will allow hospitals to review whether the VTE prophylaxis section is being used correctly. Specifically it will provide information on:

- correct use of the risk assessment section
- pharmacological VTE prophylaxis prescribing in the VTE prophylaxis section
- mechanical prophylaxis ordering and checking in the VTE prophylaxis section

While the NIMC VTE Pilot showed no evidence of duplicate prescribing of anticoagulants or coexisting orders for anticoagulation in the VTE prophylaxis section and the regular medicines section of the chart, an early audit is recommended to:

- ensure correct usage of the NIMC VTE section; and
- check for any unintended consequences.

## **4.1 Audit elements, audit definitions and report calculations**

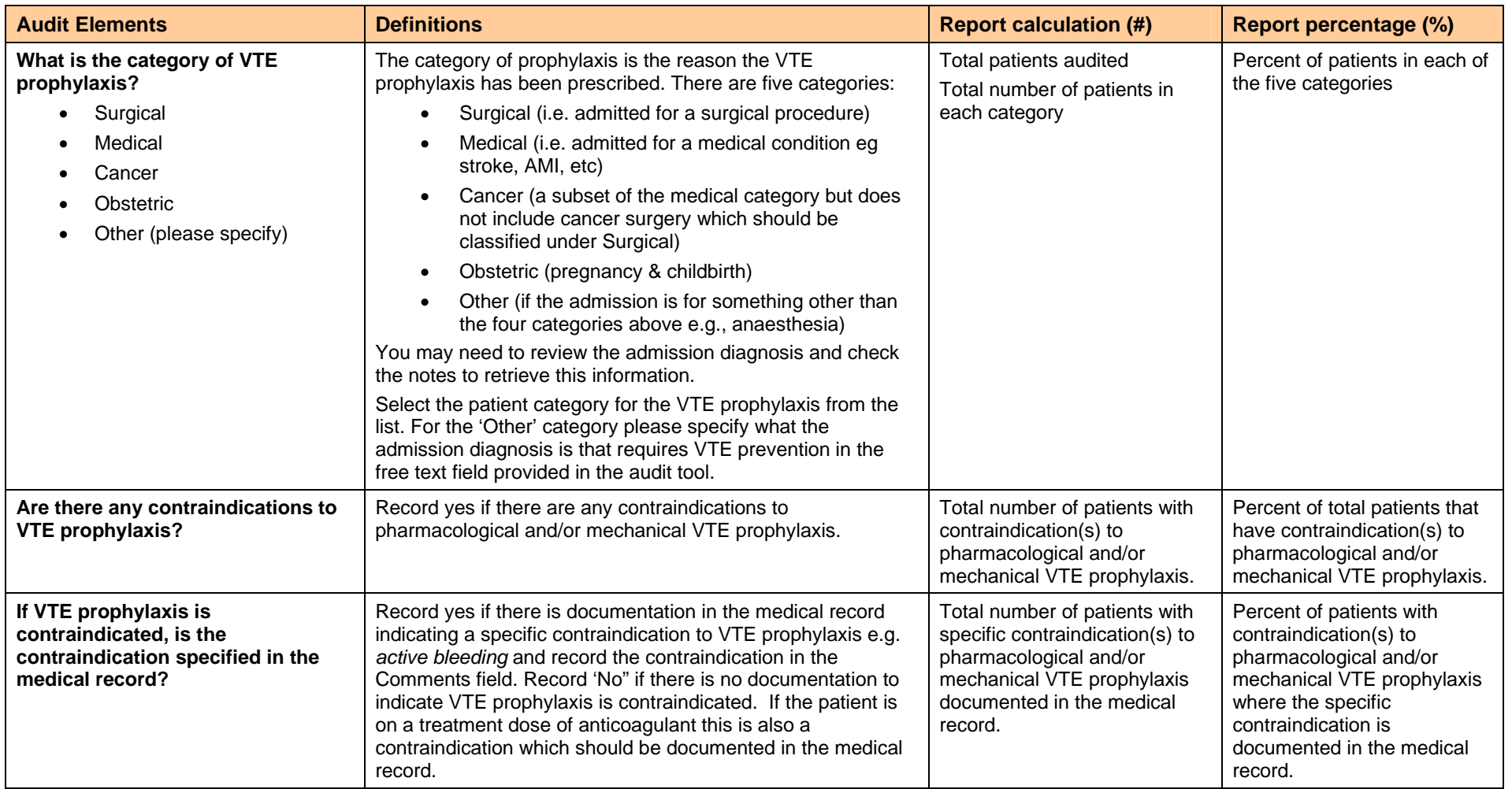

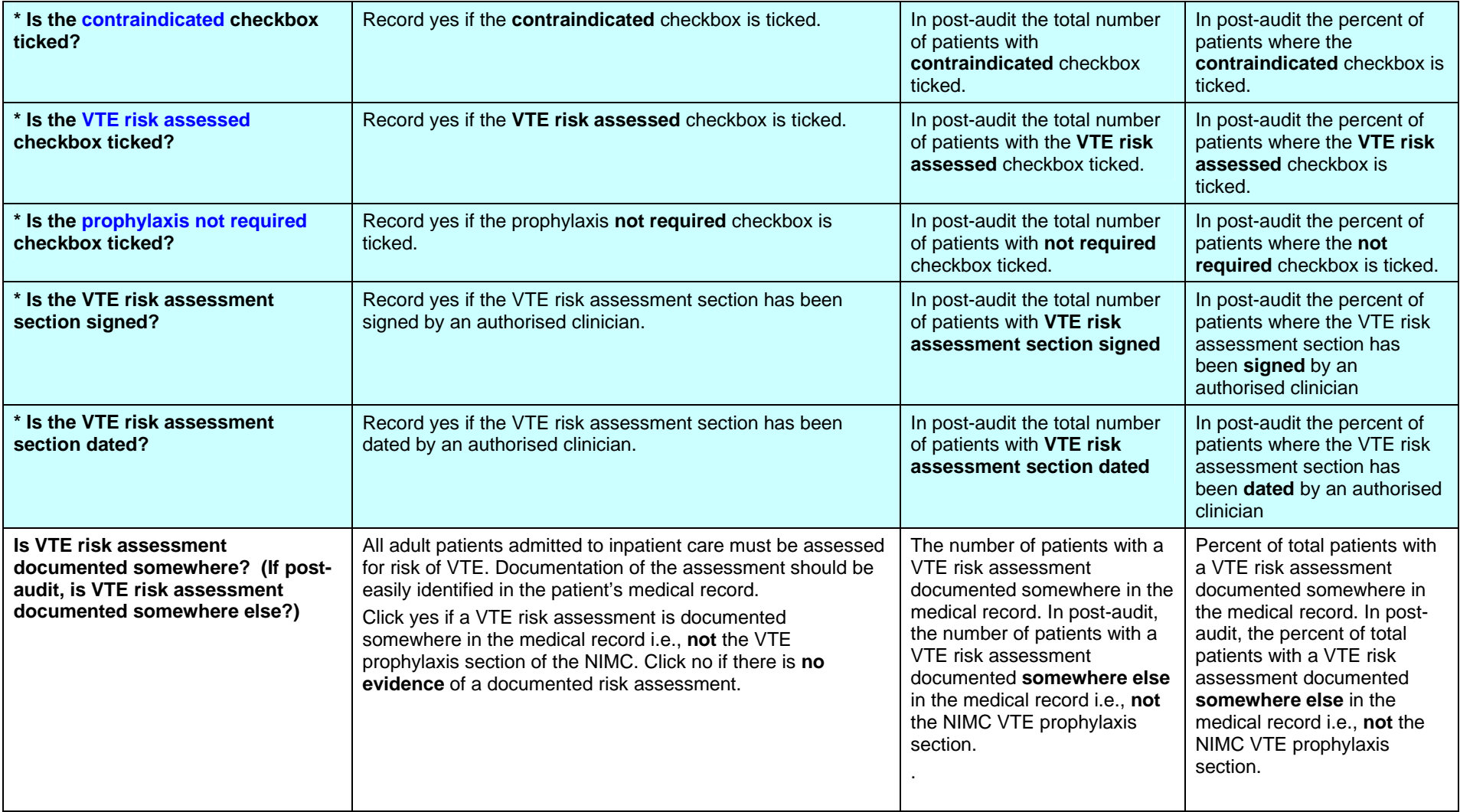

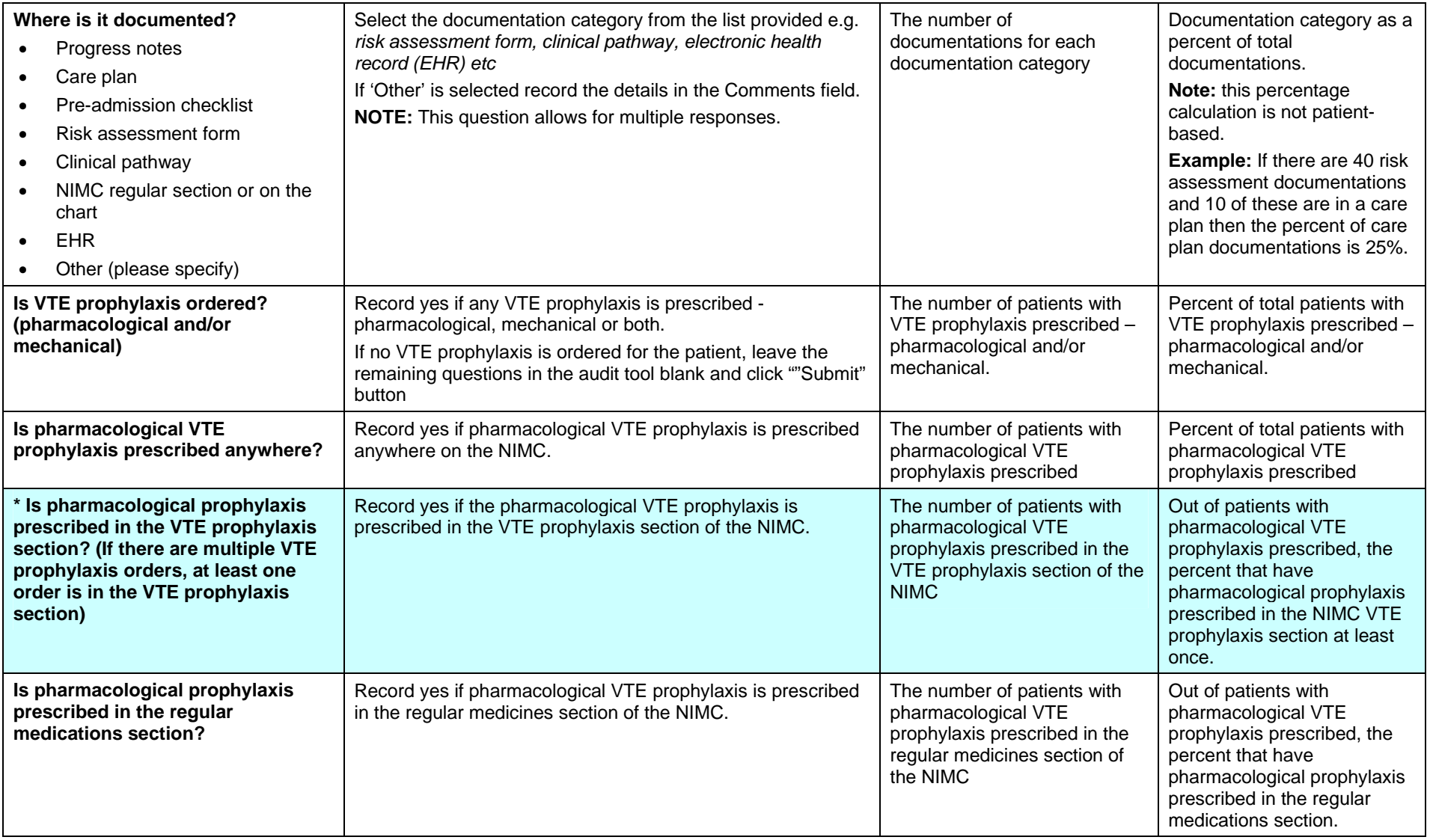

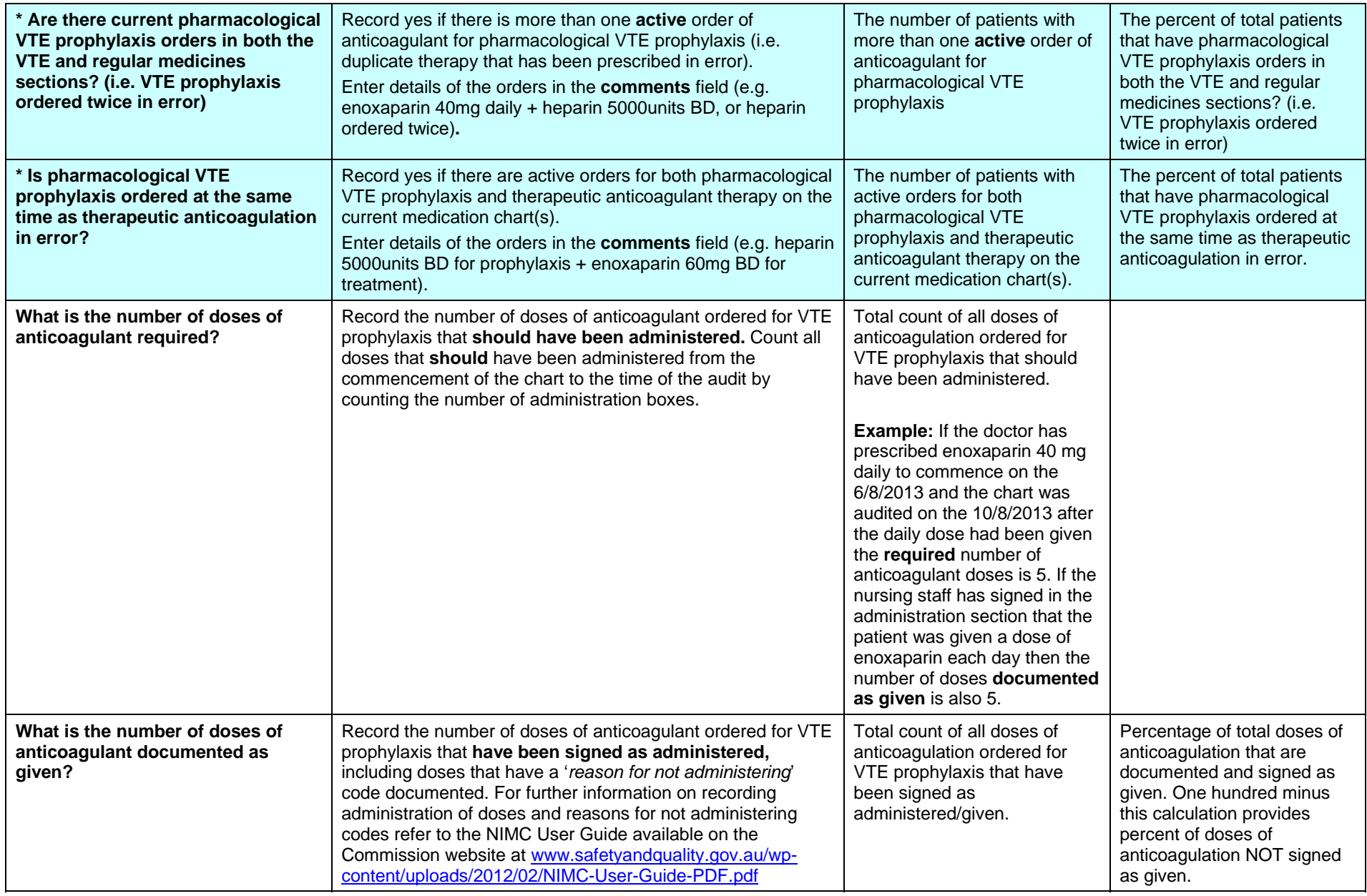

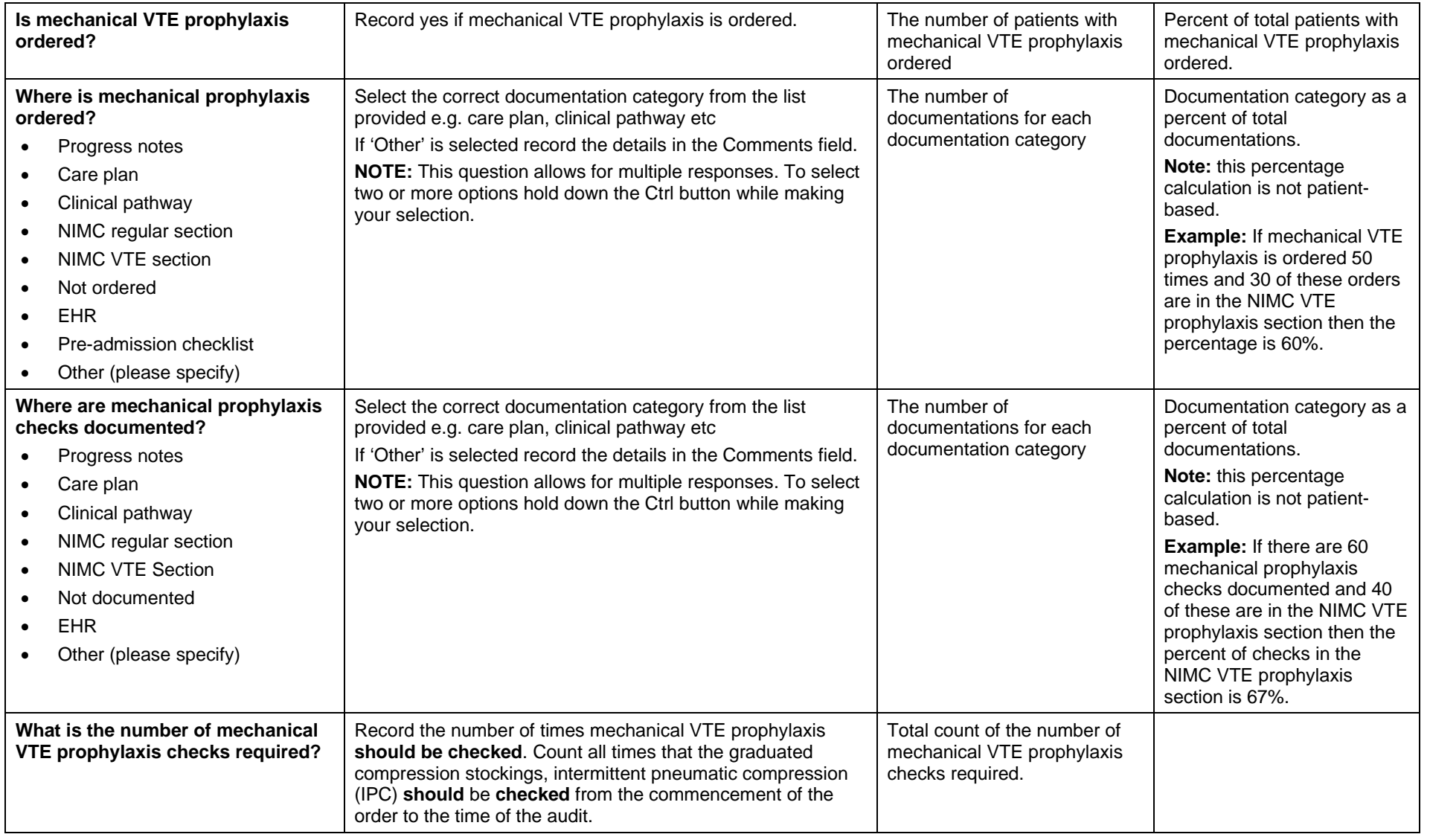

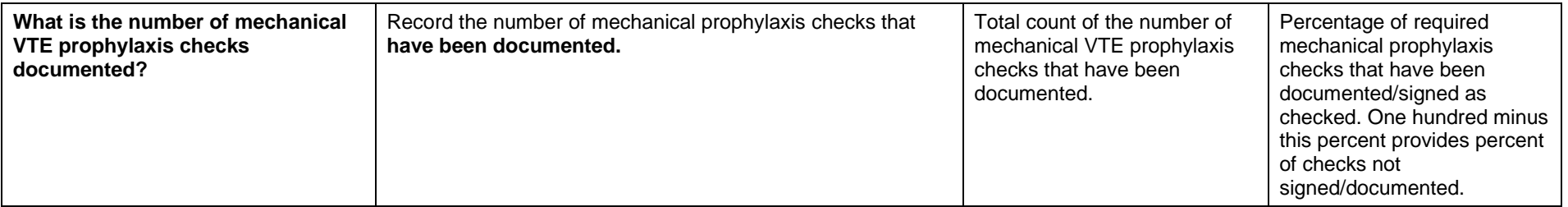

*(\*) Included in the post-audit only* 

### **5.0 Frequently asked questions**

#### **1. If the patient is not prescribed any VTE prophylaxis i.e., the answer to Question 10 is 'no', the remaining questions are not applicable. How should I complete the remaining questions?**

If you answered 'no' to the question *"Is VTE Prophylaxis ordered (pharmacological and/or mechanical)?"* the tool will allow you to submit the data without answering further questions. Click the submit button at the bottom of the screen and proceed to the next audit.

#### **2. In my hospital doctors do not indicate the number of required doses of pharmacological VTE prophylaxis. How do I answer the question:** *What is the number of doses of anticoagulant required?*

Doctors are not required to stipulate the number of doses required. The audit requires that you calculate the number of doses of anticoagulant ordered for VTE prophylaxis that **should have been administered**. To do this you need to calculate all doses that should have been administered from the commencement of the order up to the time of the audit, or until the time the order has been ceased, by counting the number of administration boxes.

**Example:** If the doctor has prescribed enoxaparin 40 mg daily to commence on the 6/8/2013 and the chart was audited on the 10/8/2013 after the daily dose had been given the **required**  number of anticoagulant doses is 5. If the nursing staff has signed in the administration section that the patient was given a dose of enoxaparin each day then the number of doses **documented as given** is also 5.

#### **3. In my hospital all surgical patients assessed to be at risk of VTE get some sort of mechanical prophylaxis unless it is contraindicated. This is done by the nurses, no order is documented and checking for mechanical prophylaxis is recorded on a clinical pathway. In the audit how do I answer the questions related to mechanical prophylaxis?**

**For baseline audit:** Answer "Yes" to "*Is mechanical VTE prophylaxis ordered?", if*  mechanical prophylaxis is in use and on the patient. For the question: *Where is mechanical prophylaxis ordered?* Choose "Other" and add comment e.g., hospital policy, not specifically ordered. Choose "Clinical Pathway" for "*Where are mechanical prophylaxis checks documented?"* 

**For post-audit:** As for baseline audit. The auditor may wish to record that the NIMC VTE prophylaxis section has not been used for mechanical prophylaxis ordering and recording checks, if this is the case.

#### **4. How do I know if there are current pharmacological VTE prophylaxis orders in both the VTE and regular medication sections? (i.e., VTE prophylaxis ordered twice in error?)**

Review all of the patient's current medication charts. Record yes if there is more than one active order of anticoagulant for VTE prophylaxis (i.e. duplicate therapy has been prescribed in error). If you are unsure if the therapy is duplicated seek advice from a pharmacist or doctor. Auditors can enter details of the duplicate orders in the comments field (e.g. enoxaparin 40mg daily + heparin 5000 units BD, or heparin ordered twice). These free text comments will appear in a report in the "Comments" screen.

Anticoagulants used for VTE prophylaxis include: heparin, enoxaparin, dalteparin, fondaparinux, danaparoid, rivaroxaban, dabigatran, apixaban.

#### **5. How do I know if pharmacological VTE prophylaxis has been ordered at the same time as therapeutic anticoagulation in error?**

Therapeutic anticoagulation means a treatment dose of anticoagulant prescribed, e.g., for treatment of a pre-existing DVT. The dose of agent will generally indicate whether the drug is being used for prophylaxis or treatment. If the indication is not documented on the NIMC check if it is documented in the patient's notes. If you are unsure seek advice from a pharmacist or doctor. Record yes if there are **ACTIVE** orders for **BOTH** VTE prophylaxis and therapeutic anticoagulant therapy on the current medication chart(s). Auditors can enter details of the orders in the comments field (e.g. heparin 5000 units BD for prophylaxis  $+$ enoxaparin 60mg BD for treatment). These free text comments will appear in a report in the "Comments" screen.

#### **6. How do I audit a patient on a treatment dose of anticoagulant and not prescribed VTE prophylaxis? Are they considered to not have VTE prophylaxis ordered? Or should these patients be excluded from the audit?**

These patients should be included in the audit as *contraindicated* as they are already on a treatment dose of enoxaprin, warfarin etc. Document clearly in the Comments field of the audit tool that the patient is on a *"treatment dose of anticoagulant".* In the post-audit these patients should have the contraindicated box ticked.